# **Créer une vidéo interactive avec Ed Puzzle**

**Objectifs** : Rendre une vidéo interactive en y intégrant des questions

**Moyens** : Logiciel EdPuzzle, guide réalisation ci-dessous

#### **Étape 1 - Créer un compte Ed Puzzle**

- 1. Créez un compte Ed Puzzle :<https://edpuzzle.com/>
- 2. Connectez vous en tant que Professeur
- 3. Allez dans **My Content** (Pour créer votre vidéo) / + Create / New vidéo

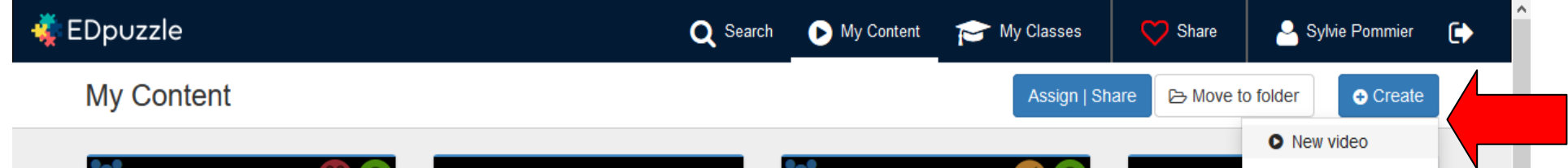

## **Etape 2 - Télécharger la vidéo que vous voulez rendre interactive**

Vous allez télécharger la vidéo extraite du site Dessinemoileco : <https://www.youtube.com/watch?v=ROpFSrUMs-A> Une fois la vidéo téléchargée, **4 possibilités** s'offrent à vous :

- Les **ciseaux** pour réduire la vidéo  $\vee$ ; - Le micro : pour effectuer votre propre commentaire de l'ensemble de la vidéo

- Le **haut parleur** : pour enregistrer des commentaires, précisions... **;** - Le **point d'interrogation** : pour introduire le questionnement

#### **Étape 3 - Créer vos questions**

Lancez la vidéo. Dès que vous souhaitez introduire une question, cliquez sur le point d'interrogation. La vidéo s'arrête. Vous avez le choix entre question ouverte et question

fermé. Vous pouvez aussi ajouter un commentaire.

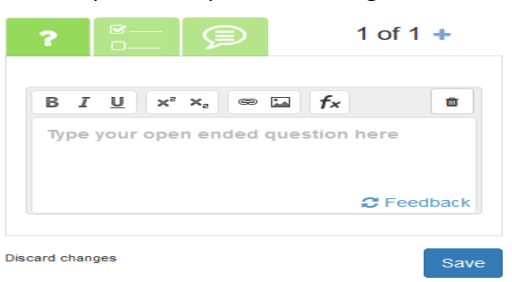

1. Après 0.26 secondes, posez la question suivante : "Comment se calcule le PIB ?"

2. Après 1 minute 02, posez la question suivante : " La production des pains au chocolat par le boulanger situé face au lycée est : " et proposez 2 possibilités de réponse : "une production marchande"; "une production non marchande"... ainsi de suite.

3. Lorsque vous avez terminé, sauvegardez la vidéo. Vous pouvez alors attribuer cette vidéo à une classe (à créer) ou la partager.

### **Étape 4 - Tester votre vidéo (en tant qu'élève/étudiant), puis à nouveau en tant qu'enseignant**

A partir du lien que vous avez récupéré, connectez-vous en tant qu'élève/étudiant et testez votre vidéo en répondant aux questions. Reconnectez-vous ensuite en tant qu'enseignant pour visionner le résultat de votre élève test.